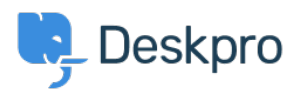

[Knowledge Base](https://support.deskpro.com/en-GB/kb) > [Deskpro Legacy](https://support.deskpro.com/en-GB/kb/deskpro-legacy) > [How can I add translations for the Welcome Message](https://support.deskpro.com/en-GB/kb/articles/how-can-i-add-translations-for-the-welcome-message-on-the-portal) [on the Portal?](https://support.deskpro.com/en-GB/kb/articles/how-can-i-add-translations-for-the-welcome-message-on-the-portal)

## How can I add translations for the Welcome Message on the Portal?

Grace Howlett - 2023-08-29 - [Comments \(0\)](#page--1-0) - [Deskpro Legacy](https://support.deskpro.com/en-GB/kb/deskpro-legacy)

If you need to support a multi-lingual Portal, you can't use the simple welcome message box in the portal editor.

## $\pmb{\times}$

3. Edit the code appropriately and click 'Save'.

## **Here is an example of the code you could use within this template:**

<div class="wrapper">

<div class="column-full">

<div class="welcome-block-wrapper">

<div class="welcome-block-second-border">

<div class="welcome-block">

```
 {% if app.user.language.sys_name == 'default' %} <h1>My Default
Title</h1>
```
 **<p>My Default Content</p> {% elseif app.user.language.sys\_name == 'swedish' %} swedish content {% elseif app.user.language.sys\_name == 'german' %} <h1>My German Title</h1>**

```
 <p>My German Content</p> {%endif%}
```
 $\langle$ div $>$  $\langle$ div $\rangle$  $\langle$ div $>$  $\langle$ div $>$  $\langle$ div $\rangle$ 

The section highlighted in bold is what controls the content based on the different languages you define.

This is how that would look in the template editor:

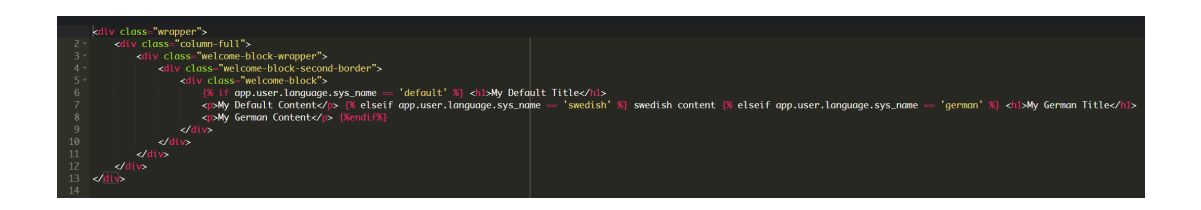

Remember that any languages you want to define here should also be installed as a helpdesk language in **Admin > Setup > Languages**, so it is selectable for your users on the portal.

4. Click 'Preview Changes' to test how that will appear on your portal within the editor, then 'Save Changes' when you are ready to make that change live on your portal.

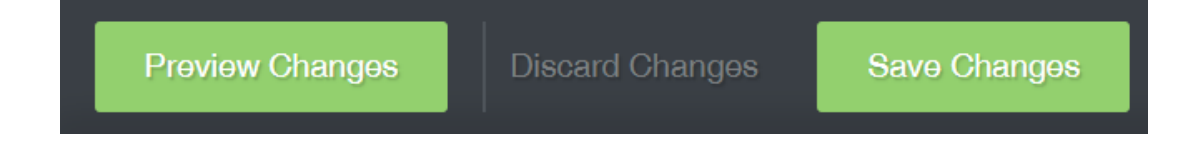

**Default language view:**

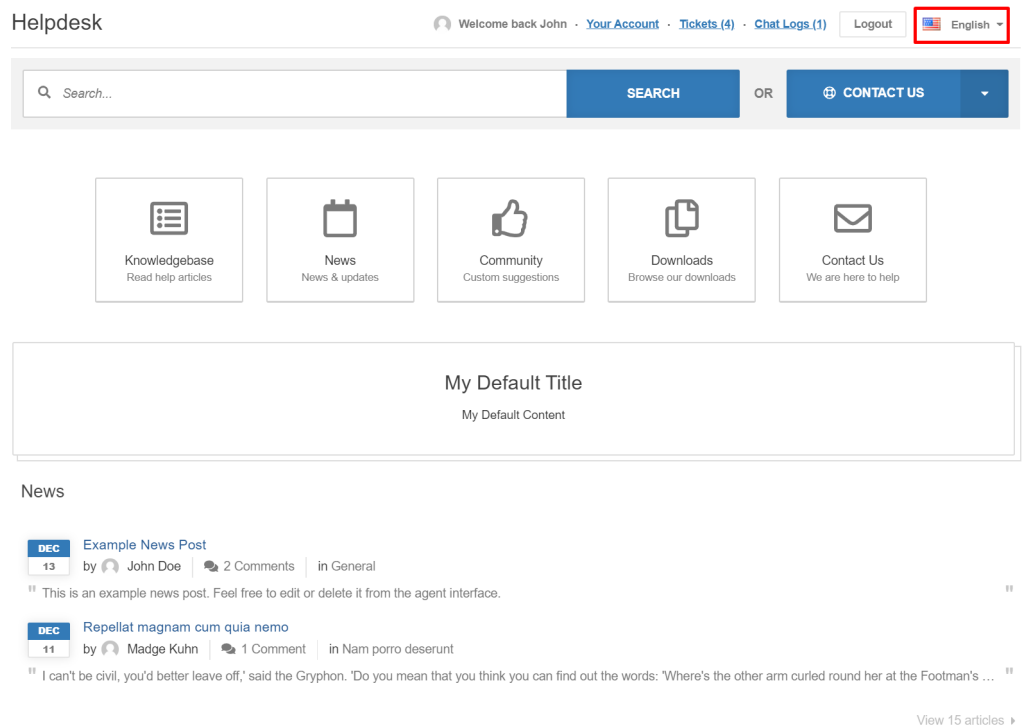

## **German Language View:**

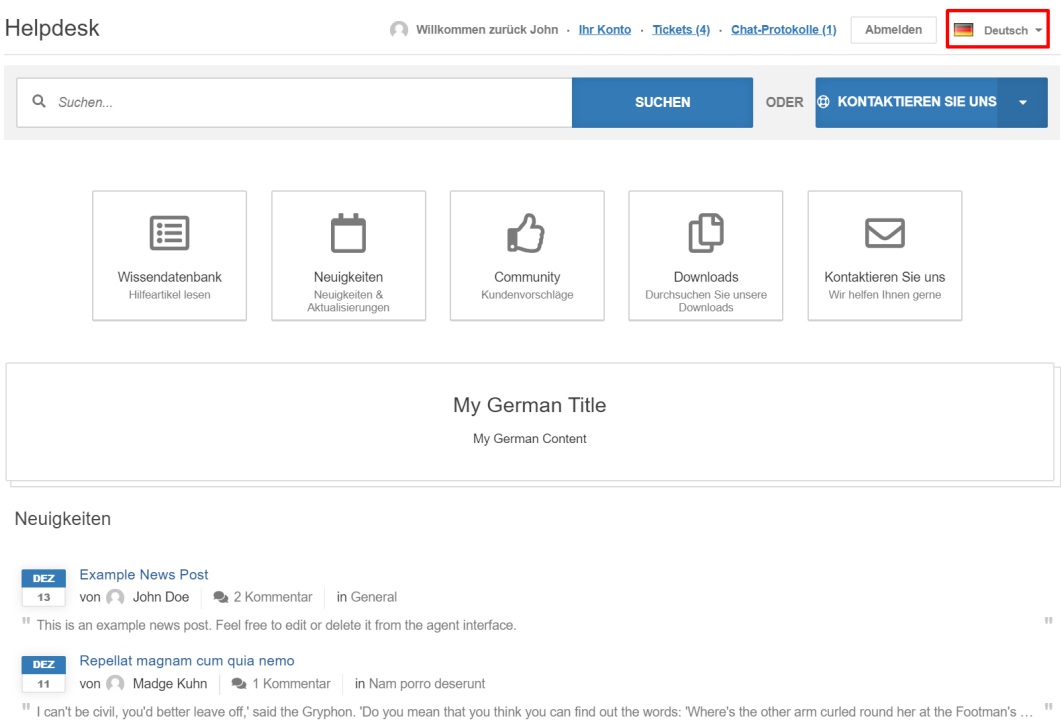

Zeige 15 Artikel ▶